## 携帯電話用 災害時多言語情報作成ツール ファイル交換手順

2008/07/10

通常のインストールでは「C:¥Program Files¥災害時多言語情報作成ツール」に当ツールが 設置されるので、「スタートメニュー→マイコンピュータ→ハードディスクドライブ C:」で C ドライブを表示し、「Program Files→災害時多言語情報作成ツール→keitai-tool」で以下 の画面が見るようにする。

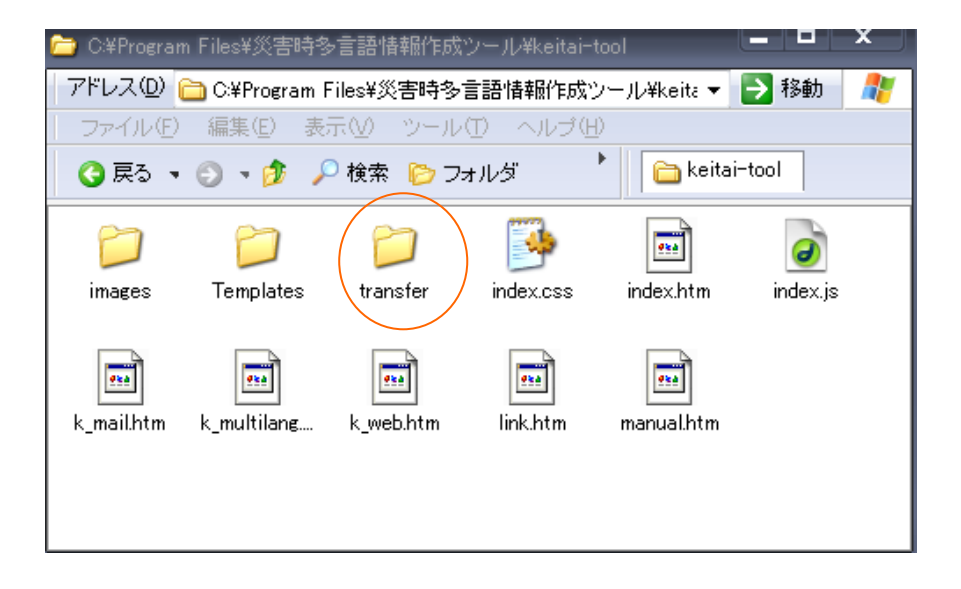

交換をおこなうファイル「hinan.js」をデスクトップ上等、よくわかるところに置き、選択 して「transfer」フォルダへ入れる。新しいファイルを上書きするか聞いてくるので「はい」 を押す。

携帯用災害時多言語情報作成ツールを起動すると交換したファイルが読み込まれ、避難情 報の韓国・朝鮮語訳が正常に表示されるようになる。